## <span id="page-0-0"></span>Manual Overview

The purpose of this instructional guide is to help you become familiar with the StatsDash within Industry Weapon. StatsDash produces and displays statistics onto digital signs. The following tutorial provided in the instructional guide features screenshots and instructions for creating with StatsDash. After following this instructional guide, we should understand the processes involved in creating and implementing StatsDash within Industry Weapon.

## <span id="page-0-1"></span>**Contents**

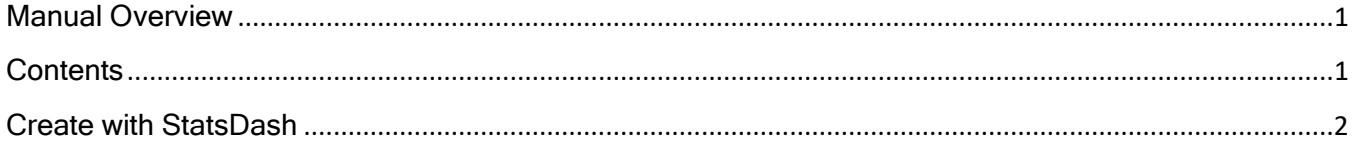

## <span id="page-1-0"></span>Create with StatsDash

1. Click the Apps tab on the orange Dashboard **Apps** MediaHD $\blacktriangleright$ navigation bar 2. Search Apps for StatsDash on statsdash My Apps Sys Apps Store the apps page My Apps No results found for "statsdash" System Apps StatsDash Industry Wea<br>System App  $\overline{\mathcal{E}}$ 3. Click the StatsDash app icon StatsDash Industry Weapon System App 4. Click Create **Create New StatsDash** New StatsDash 5. Give the Title: **Demo-Statsdash** StatsDash a title 6. Click the Color **Color Scheme: Dark**  $\overline{\mathbf{v}}$ Scheme dropdown **Dark** menu and select Light either dark or light

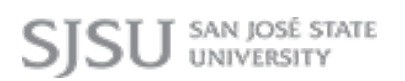

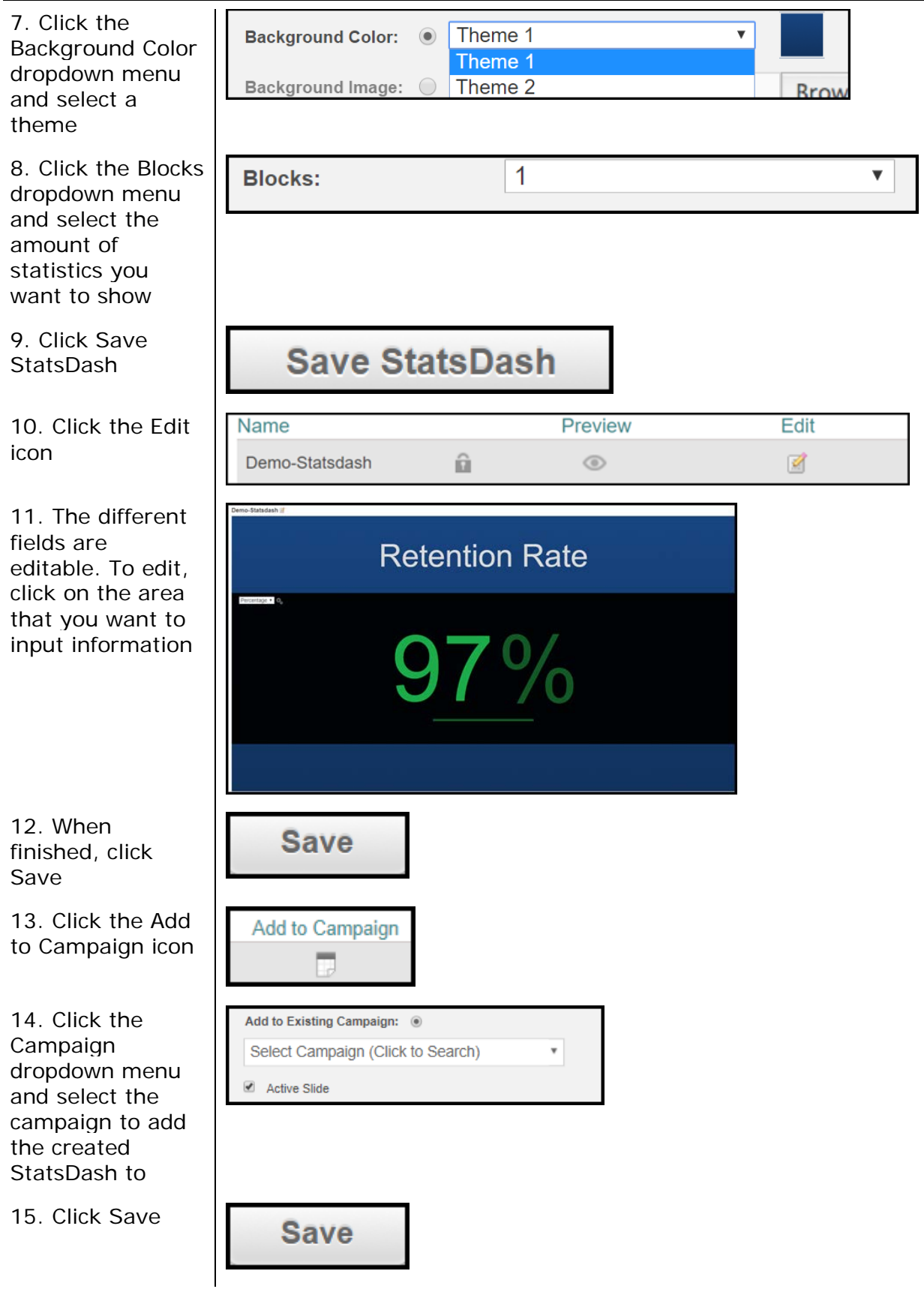